## 如何将项目切换至其它组织?

切换项目至其它组织,可以登录 Unity 开发[者控制台](https://developer.cloud.unity3d.com/projects/)进行操作, 您必须同时是两个组 织的所有者(Owner)或管理员(Manager)角色。

如何同时成为两个组织的所有者(**Owner**)或管理员(**Manager**)角色:

如果你是一个拥有者或者管理员,你可以管理和修改组织的设置中你所负责

的那一部分。首先在 Unity 官方网站单[击此链接登](https://id.unity.com/)录。

登录后,单击左边的"Organizations"设置。

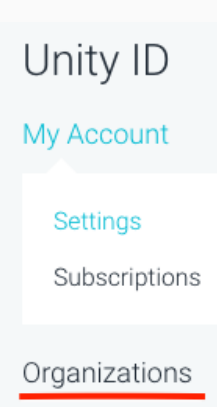

在 Organization 标签页中,在最右边找到你要管理的组织,单击组织名字旁 边的"齿轮"按钮。

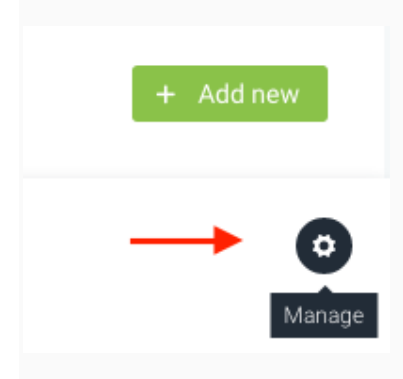

接下来的页面中,你可以在屏幕左边浏览管理组织的不同设置。

Members

Subscriptions

Edit Organization

Payment Methods

Transaction History

如果要添加成员到组织,单击上面的"members"标签,然后单击右边的"Add New"按钮。

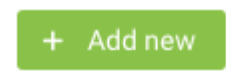

在接下来的页面中填写将要添加的用户的 E-mail 地址,选择它们的组织角 色,单击绿色的"Add"按钮。

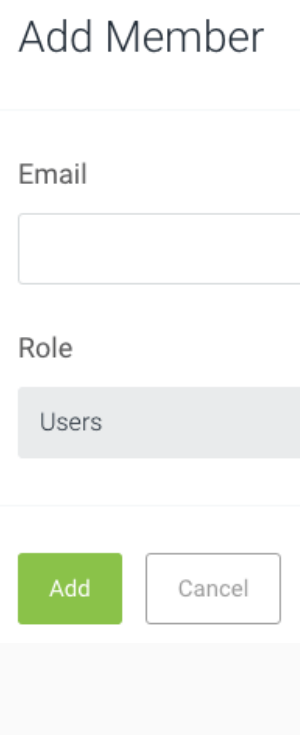

## 如何将项目切换至其它组织?

[在开发者控制台的项目列表中](https://developer.cloud.unity3d.com/projects/),找到您希望切换组织的项目,然后点击 **View** 按钮 :

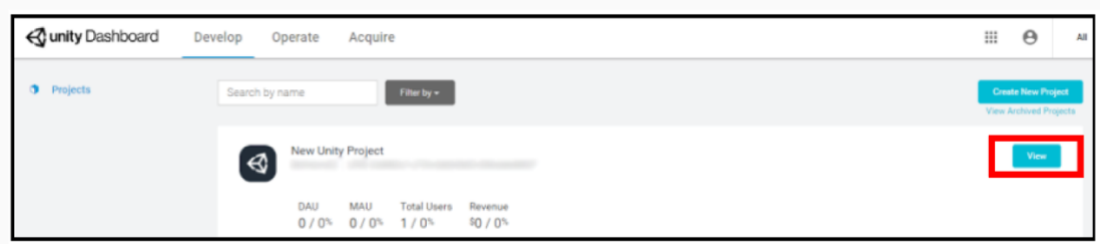

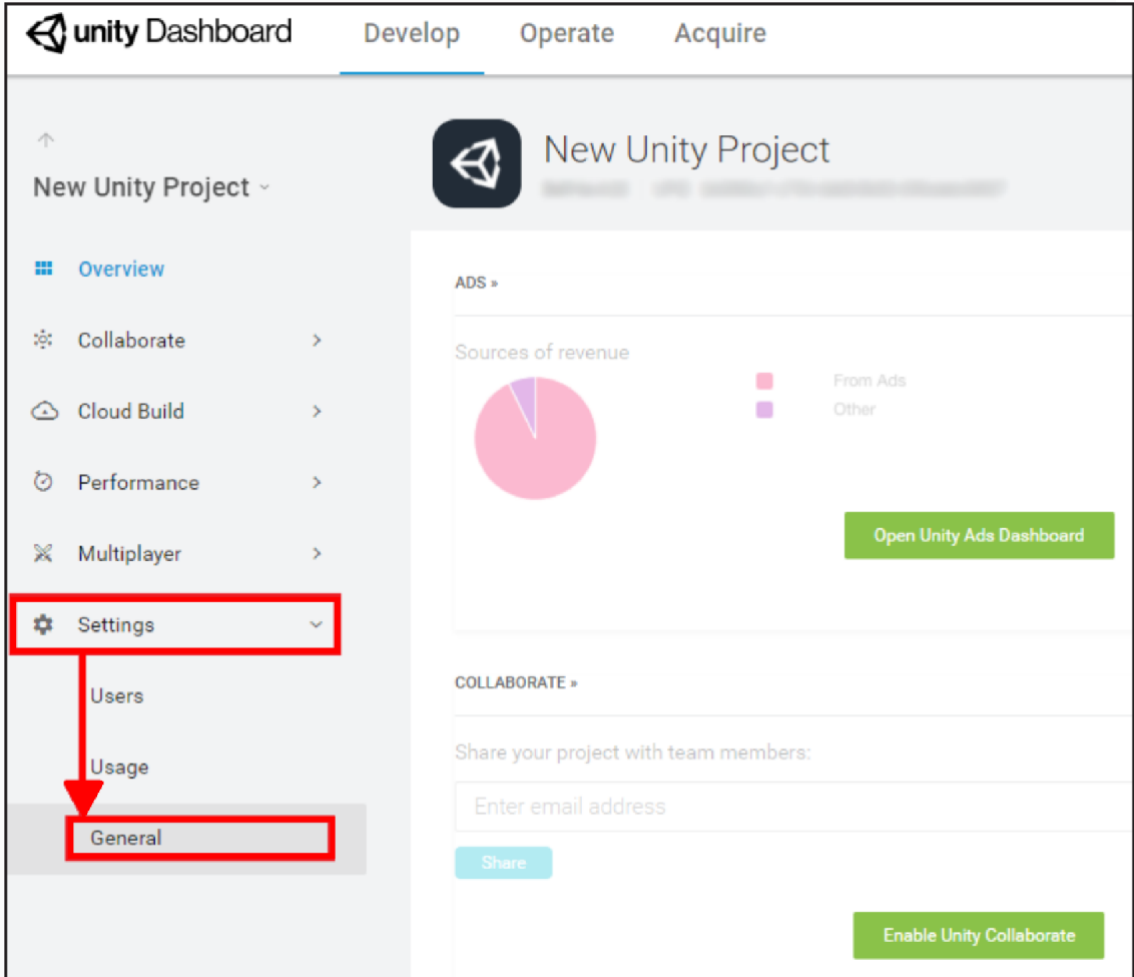

在 **Transfer this project to another organization** 下拉列表中选择需要切换的组 织名称,然后点击 Transfer 按钮:

点击左侧导航菜单中的 **Settings** 按钮,然后选择下拉菜单中的 **General**:

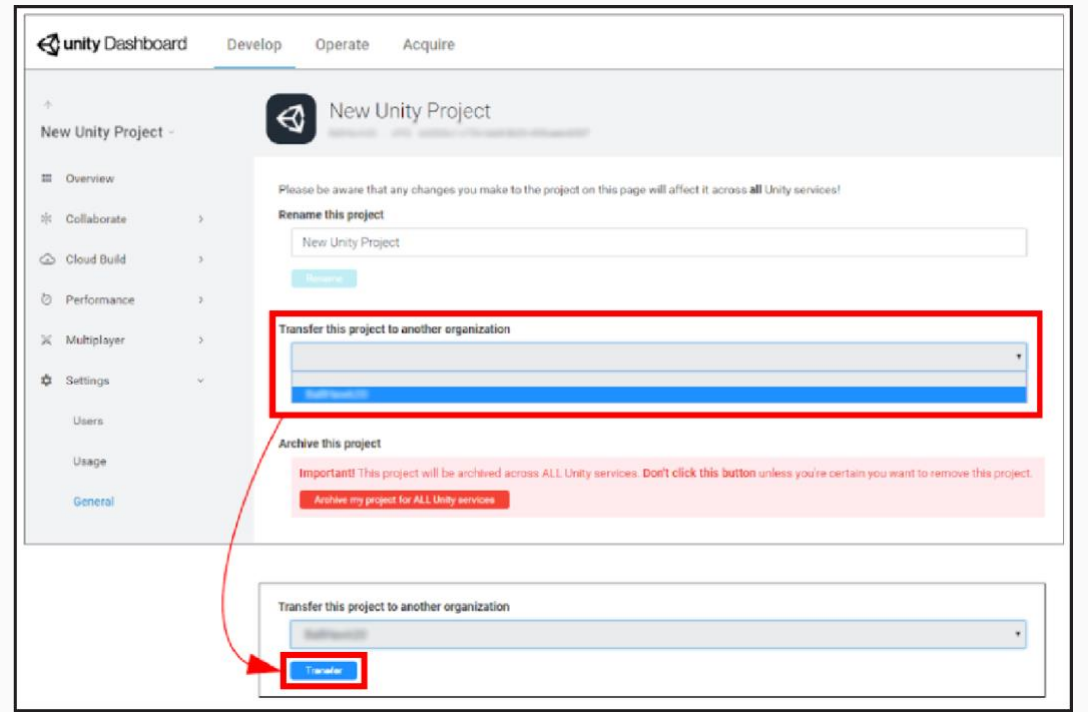

之后会有提示信息显示切换组织是否成功。如果切换组织出现错误,请您联[系客户](https://support.unity3d.com/hc/en-us/requests/new?ticket_form_id=65905) [服务。](https://support.unity3d.com/hc/en-us/requests/new?ticket_form_id=65905)